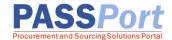

# Requirements Contracts: Vendor Catalog Management

Any goods a vendor offers the City under their Requirements Contract can be loaded into an online goods catalog in PASSPort, creating one central location for agencies to purchase items and receive invoices. This guide provides step-by-step instructions for managing vendor catalogs in PASSPort. For more information about Catalog Management, please see <u>Requirements Contracts</u>.

Vendors currently doing business with the City of New York via the Department of Citywide Administrative Services (DCAS) requirements contracts are encouraged to complete the Catalog Management process. This process involves:

- 1. Requesting a PASSPort account (please refer to the Requesting a Vendor PASSPort Account guide or video on our <u>Learning to Use PASSPort</u> page).
- Ensuring at least one Vendor Contact is assigned the appropriate role to manage Catalogs in PASSPort (refer to the Adding Vendor Users and Assigning Roles guide on our <u>Learning to</u> <u>Use PASSPort</u> page).
- 3. Importing the organization's Goods Catalog into PASSPort.

To initiate the import process, users provisioned with Vendor Admin or Vendor Procurement L2 access will import their Catalog and submit the Catalog for approval. Once the Catalog has been submitted for approval, a DCAS will validate the uploaded Catalog and determine whether to approve or reject the file. Items will be available in PASSPort for agencies to purchase off a registered contract only after the Catalog is approved. If the import is rejected, the Catalog will be returned to the import initiator for revision.

Once a Catalog is imported and approved, vendors can manage their imported items by reviewing, editing, and expiring these items in one centralized system.

Note: Any changes made to the Catalog items will require additional agency approval. The purchasing agency can then use this information to easily create Requisitions and purchase items from vendors.

#### **Importing a Catalog**

The steps below can be completed by users provisioned with the roles: **Vendor Admin**, **Vendor Procurement L2**.

PASSPort allows users provisioned with **Vendor Admin** or **Vendor Procurement L2** access to import Catalogs as necessary. Once the Catalog file is imported, an agency user will review the import to ensure all data matches the agreed terms and details for each item. If the agency user finds any discrepancies or there are any issues with the file, they will reject the submission in the system. This will trigger an automated email alerting the initial importer to review and reupload the catalog. The fields and description of the Catalog template can be found starting on page 5.

- 1. Click Catalogs in the top navigation menu and select Import Catalog from the drop-down.
- 2. Click the Add a New Catalog Import button.

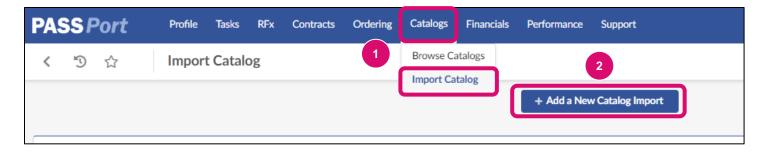

- 3. In the **Contract** field, select a contract from the drop-down menu.
- 4. Click the Save button.

| < "D ☆                | Import Catalog 4                                                                                                    | Q Se                |
|-----------------------|----------------------------------------------------------------------------------------------------|---------------------|
| i General Information | General Information     Save     Close     Close     Contract*     S5722S0001-Req. 2/7/2022_MA1_Two_Commodities_ZR -     MA1-857-20228800474     Version     Description | Import instructions |
|                       |                                                                                                    |                     |

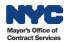

#### 5. Click the **Download Import Template** button.

Note: If this is not the first time importing a Catalog and there is already a Catalog uploaded for the organization, click the **Download Current Catalog** button.

| Import Catalog                                                                      | 5 Q Search                                                                                                  |
|-------------------------------------------------------------------------------------|----------------------------------------------------------------------------------------------------|
| E Save Close                                                                        | Download Import Template Import instructions                                                                |
| <ul> <li>✓ General Information</li> </ul>                                           | <ul> <li>Extract Current Catalog</li> </ul>                                                                 |
| Contract                                                                            | Extract existing items on Excel: Allow to modify the existing data massively before uploading the new file. |
| 85722S0001-Req. 2/7/2022_MA1_Two_Commodities_ZR -<br>MA1-857-20228800474<br>Version | Download Current Catalog                                                                                    |
| Description                                                                         | <ul> <li>Load New Catalog</li> </ul>                                                                        |

6. Add updated or new items to the Catalog template and save the file to a computer. Review the <u>Catalog Template Description</u> section of this guide for more details on required columns.

| ProductCode         | ProductLabel        | CommodityType | Commodity | Manufacturer | Linktomanufacturercatalog | ProductVendorRef | Summary | Keywords | Description                                              |
|---------------------|---------------------|---------------|-----------|--------------|---------------------------|------------------|---------|----------|----------------------------------------------------------|
| 644663_Y_ishatest   | 644663_Y_ishatest   | UNSPSC        | 52016     |              |                           |                  |         |          | 644663_Y_ishatest                                        |
| Blanket Item        | Blanket Item        | UNSPSC        | 34500     |              |                           |                  |         |          | Blaket Item                                              |
| Brackets_Clamps     | Brackets_Clamps     | UNSPSC        | 34006     |              |                           |                  |         |          | Brackets, Clamps and Holders for Fire Fighting Equipment |
|                     |                     |               |           |              |                           |                  |         |          |                                                          |
| Emergency_Equipment | Emergency_Equipment | UNSPSC        | 57806     |              |                           |                  |         |          | Avalanche Devices, Equipment, Accessories and Parts      |
| July1822            | July1822            | UNSPSC        | 93641     |              |                           |                  |         |          | July1822                                                 |
| Newltem2            | NewItem2            | UNSPSC        | 52016     |              |                           |                  |         |          | Newltem2                                                 |
| Test03              | Test03              | UNSPSC        | 93641     |              |                           |                  |         |          | Sample_Practice_Exercise_10.03                           |
| test1_opt23         | test1 opt23         | UNSPSC        | 52016     |              |                           |                  |         |          | test1 opt23                                              |

Images cannot be uploaded by adding them to the template directly. Instead, create a folder on a computer and save the template within the folder, along with all associated images. Then, zip the folder. If uploading a zip folder with images, that image file name must match exactly what is in the template (**Image** field), for images to upload successfully.

- 7. In the Load New Catalog section, click **Choose File** to search for and select the Catalog file that should be uploaded. If images are being uploaded, be sure to search for the zipped folder containing both images and the template.
- 8. Click the **Upload New Catalog** button. A new section named **File(s)** will appear.

| <ul> <li>Load New Catalog</li> </ul>       |                    |
|--------------------------------------------|--------------------|
| Upload a document                          | 8                  |
| 7 Choose File Catalog Landscape_12.20.xlsx | Upload New Catalog |
|                                            |                    |

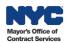

- 9. In the File(s) section, check if there are any errors appearing: **0 lines(s) in error / 0 line(s).** Note: If there are errors, they should be corrected before submitting the catalog for approval.
- 10. Click the **Submit for Approval** button.

| Import Catalog |        |       |               | 10                               |                     | Q Search           |         |
|----------------|--------|-------|---------------|----------------------------------|---------------------|--------------------|---------|
|                | ■ Save | Close | Cancel Import | Submit for Approval              | Import instructions | $\equiv$ Other Act | tions - |
|                |        |       |               | Choose File No file chosen       | Upl                 | bad New Catalog    |         |
| > Comments (i) |        |       |               | ∽ File(s)                        |                     |                    |         |
|                |        |       | 9             | 1 0 line(s) in error / 0 line(s) |                     |                    |         |
|                |        |       |               | Available file(s)                |                     |                    |         |
|                |        |       |               | Name                             | Size 🌲              | Created \$         |         |
|                |        |       |               | Catalog Landscape_12.20.         | xlsx 10,961         | 12/20/2023         |         |
|                |        |       |               | 1 Result(s)                      |                     | \$                 |         |
|                |        |       |               | Imported file(s)                 |                     |                    |         |
|                |        |       |               | 0 Result(s)                      |                     |                    |         |

The Catalog has now been submitted to the agency for approval. If the import is rejected, the Catalog will be returned to the import initiator for revision.

## **Catalog Template Description**

The table below contains the fields and description of a Catalog template. All field names marked with an \* are required fields.

| Field                          | Description                                                                                             | Notes                                                                                                    |
|--------------------------------|----------------------------------------------------------------------------------------------------|----------------------------------------------------------------------------------------------------|
| Product Code*                  | Code of the product the item is attached to.                                                            | For a contract, each item requires a unique code.<br>The same code should be listed in the "product_code" and<br>"item_code" fields.<br>Codes are alphanumeric and don't include spaces. |
| Product Label                  | Name of the product.                                                                                    | Enter the same text in the "product_label" and "item_label" fields.                                                                                                    |
| Commodity Type*                | The type of commodity code<br>(NIGP, UNSPSC, NAICS) that is<br>entered in the commodity_code<br>field.  |                                                                                                    |
| Commodity*                     | Commodity to which the item is attached.                                                                | For NIGP codes, enter the 5-digit code. For NAICS and UNSPSC, enter any level code.                                                                                                    |
| Manufacturer                   | Vendor's internal/ERP code for the product.                                                             |                                                                                                    |
| Link to Manufacture<br>Catalog | URL link to manufacturer catalog.                                                                       |                                                                                                    |
| Product Vendor Ref.            | Manufacturer's reference code for the product.                                                          |                                                                                                    |
| Summary                        | Summary of the Product the Item is linked to.                                                           | This summary will be visible to requestors while browsing the online catalog.                                                                                                    |
| Keywords                       | Allows PASSPort to associate keywords with the product in order to facilitate searching in the catalog. | This field is critical in making an item searchable in<br>PASSPort. When a requestor does a keyword search,<br>PASSPort will be searching this field associated with each<br>item.       |
| Description                    | Description of the Product the Item is linked to.                                                       | From the browse screen, the requestor can click on an item to view the description.                                                                                                    |
| Image                          | Name of product image file<br>associated with the Product<br>sheet.                                     | Only 1 image per item. The exact file name of the image needs to be entered into this field (i.e. "stapler.jpg" for an image of a stapler).                                              |
| Document                       | Any specification file attached to the product.                                                         |                                                                                                    |

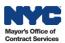

| Field                         | Description                                                                                                    | Notes                                                                                                    |
|-------------------------------|----------------------------------------------------------------------------------------------------|----------------------------------------------------------------------------------------------------|
| Item Code                     | Code assigned to the item in the Price sheet.                                                                             | For a contract, each item requires a unique code. Enter the same code in the "product_code" and "item_code" fields. |
|                               |                                                                                                    | Use an existing product code or create a new one for PASSPort.                                                      |
|                               |                                                                                                    | Codes are alphanumeric and don't include spaces.                                                                    |
| Item Label*                   | Label of the item in the Price sheet.                                                                                     | Enter the same text in the "product_label" and "item_label" fields.                                                 |
| Vendor Code*                  | Vendor proposing this item with<br>the conditions written in the Price<br>sheet.                                          |                                                                                                    |
| Vendor Contact                | Email of the Vendor Contact.                                                                                              |                                                                                                    |
| Item Vendor Ref.              | Manufacturer's reference code for the item.                                                                               |                                                                                                    |
| Link to Supplier<br>Catalog   |                                                                                                    |                                                                                                    |
| Contract*                     | Reference for Contract associated with the item.                                                                          | This information is provided in the email received from DCAS.                                                       |
| Account                       | General ledger account to which the item is attached.                                                                     |                                                                                                    |
| Validated from*               | Validity start date for the item.                                                                                         | This date is the same as the start date of the contract.                                                            |
|                               |                                                                                                    | Use date format mm/dd/yyyy.                                                                                         |
| То*                           | Validity end date for the item.                                                                                           | This date is the same as the end date of the contract.                                                              |
|                               |                                                                                                    | Use date format mm/dd/yyyy.                                                                                         |
| Option type                   | Values: 0 or 1. 1 Indicates<br>whether it's a regular item or an<br>optional item that can be attached<br>to other items. | Enter "1" if this is an option item that can only be ordered with other items.                                      |
| Item Comment                  | Additional information for the item.                                                                                      |                                                                                                    |
| Public Price*                 | Retail price for the item.                                                                                                | Do not enter a dollar sign.                                                                                         |
| Negotiated Price*             | Negotiated price per the attached contract.                                                                               | Do not enter a dollar sign.                                                                                         |
| Item Quantity A<br>Negotiated | Negotiated quantity within the attached contract.                                                                         |                                                                                                    |

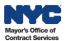

| Field                              | Description                                                                                                    | Notes                                                                                                    |
|------------------------------------|----------------------------------------------------------------------------------------------------|----------------------------------------------------------------------------------------------------|
| Negotiated Price for<br>Quantity A | 1st tier Negotiated price at the associated negotiated.                                                                           | Do not enter a dollar sign.                                                                                                    |
| Item Quantity B<br>Negotiated      | Negotiated quantity within the attached contract.                                                                                 |                                                                                                    |
| Negotiated Price for<br>Quantity B | 2nd tier Negotiated price at the associated negotiated.                                                                           | Do not enter a dollar sign.                                                                                                    |
| Item Quantity C<br>Negotiated      | Negotiated quantity within the attached contract.                                                                                 |                                                                                                    |
| Negotiated Price for<br>Quantity C | 3rd tier Negotiated price at the associated negotiated.                                                                           | Do not enter a dollar sign.                                                                                                    |
| Item Quantity D<br>Negotiated      | Negotiated quantity within the attached contract.                                                                                 |                                                                                                    |
| Negotiated Price for<br>Quantity D | 4th tier Negotiated price at the associated negotiated.                                                                           | Do not enter a dollar sign.                                                                                                    |
| Item Quantity E<br>Negotiated      | Negotiated quantity within the attached contract.                                                                                 |                                                                                                    |
| Negotiated Price for<br>Quantity E | 5th tier Negotiated price at the associated negotiated.                                                                           | Do not enter a dollar sign.                                                                                                    |
| Negotiated Quantity*               | Negotiated quantity for the price quoted.                                                                                         |                                                                                                    |
| Unit*                              | Unit used to count or measure the item.                                                                                           |                                                                                                    |
| Other Units                        | Code for other units that can be<br>used to count or measure the<br>item.                                                         |                                                                                                    |
| Packaging                          | Type of packaging used by the Vendor for this item.                                                                               |                                                                                                    |
| Lead Time                          | Delivery time announced by the Vendor (in days).                                                                                  |                                                                                                    |
| Shipping Mode                      | Shipping mode for the item.                                                                                                    |                                                                                                    |
| Incoterm                           | Code for the Applicable Incoterm.                                                                                                 |                                                                                                    |
| Incopalce                          |                                                                                                    |                                                                                                    |
| Substitute Item                    | When an item is no longer<br>available, a substitute item can be<br>selected.                                                     |                                                                                                    |
| Flexible Price                     | Populating 'Yes' will allow<br>requestor to modify price on req<br>and 'No' will not allow requestor to<br>modify price on a req. | If an item's price is negotiable, select "yes" in this field.<br>Selecting "yes" gives a requestor the ability to update the<br>price when they are purchasing the item in PASSPort. |
| Discount                           | Negotiated prices and quantities.                                                                                                 |                                                                                                    |
| Warranty                           | Warranty specific to the item.                                                                                                    |                                                                                                    |
| Return Policy                      | Return Policy specific to the item.                                                                                               |                                                                                                    |

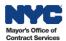

#### **Browse Catalogs**

•

The steps below can be completed by users provisioned with the roles:

• Vendor Admin

- Vendor Financials L1
- Vendor Procurement L1
- Vendor Procurement L2
- Vendor Financials L1
- Vendor Financials L2
- PASSPort allows users provisioned with the above roles to easily search for and view their organization's Catalog items after they have been imported. Follow the below steps to search for and review a previously imported Catalog.
- 1. Click **Catalogs** in the top navigation menu and select **Browse Catalog** from the drop-down.
- Once the search terms are entered, click the Search button.
   Note: Select the detailed view checkbox next to the Search button to access item details.
- 3. Once the item is located, click the hyperlink under the **Label** column to open the item and view the item details.

| ASS Port              | Profile | Tasks I | RFx Conti | racts Ordering         | Catalogs | Financ   | cals   | Performance                               | Support |            |          |
|-----------------------|---------|---------|-----------|------------------------|----------|----------|--------|-------------------------------------------|---------|------------|----------|
| く う ☆                 | Browse  | Catalo  | gs        |                        | Browse   | Catalogs | J      |                                           |         |            |          |
|                       | 1       |         |           |                        | Import ( | atalog   |        |                                           | 2       |            |          |
| Keywords              | Cont    | tract   |           | Status                 |          |          |        |                                           |         |            |          |
|                       |         |         |           | -                      |          | V        | Det    | ailed view 🔍 🔍                            | Search  | Reset      |          |
|                       |         |         |           |                        |          |          |        |                                           |         |            |          |
| Filters Detailed view | v: 🗸 ×  |         |           |                        |          |          |        |                                           |         |            |          |
| Filters Detailed viev | v: ✓ ×  |         | Label     | 3                      |          | or       | \$     | Contract                                  |         |            | 4        |
|                       |         |         |           | 3<br>pt23 (test1_opt23 | #1       | SCAPINO  | ,<br>, | Contract<br>85722S0001-Re<br>2/7/2022_MA1 |         | odities_ZR | <b>+</b> |

A pop-up will appear displaying the item's product information. On this page, the item's Description, Characteristics, Prices, and Options will be available for review. If provided, a photo of the item will also display.

| est1_opt23                      |                      |                                    |                           |                   | x 🗗 🗗 🗴 |
|---------------------------------|----------------------|------------------------------------|---------------------------|-------------------|---------|
|                                 |                      |                                    | Close                     |                   |         |
| Description Characte            | eristics Prices Opti | ons                                |                           |                   |         |
| <ul> <li>Description</li> </ul> |                      |                                    |                           |                   |         |
| test1_opt23                     |                      |                                    |                           |                   |         |
|                                 |                      |                                    |                           |                   |         |
| ✓ Supplier                      |                      |                                    |                           |                   |         |
| Vendor                          |                      |                                    |                           | Vendor contact    |         |
| #1 LANDSCAPING CO               | DRP 487721381        |                                    | S                         |                   |         |
| <ul> <li>Contract</li> </ul>    |                      |                                    |                           |                   |         |
| Validity Start Date             | Validity End date    | Contract                           |                           |                   |         |
| 2/8/2022                        | 2/6/2025             | 85722S0001-Req.<br>MA1-857-2022880 | 2/7/2022_MA1_Two<br>00474 | _Commodities_ZR - | ø       |
|                                 |                      |                                    |                           |                   |         |
|                                 |                      |                                    |                           |                   |         |

### **Editing and Expiring Catalog Items**

Once an item is added to the Catalog, it will be available for purchase through PASSPort until the item's validity period ends as long as there are units available. If no validity period is assigned to the item, it can be purchased until the contract's designated end date.

While Catalog items cannot be edited within PASSPort after they are imported, if changes need to be made to an item, the details for each item can be adjusted by uploading the new information via the Catalog template.

Additionally, items cannot be removed from PASSPort; however, they can be manually expired if they should no longer be purchased from the Catalog. For example, if an item is no longer available, the item's end date should be updated to reflect the item's latest availability date.

To expire items, the validity period for each item should be adjusted on the Catalog template and reuploaded in PASSPort. This will ensure that agency users are not purchasing items that vendors can no longer provide.

Changes to Catalog items will not be reflected in PASSPort until they are approved by DCAS.

Follow the steps below to edit a previously imported item.

- 1. Click Catalogs in the top navigation menu and select Import Catalog from the drop-down.
- 2. Click the Add a New Catalog Import button.

ĺ

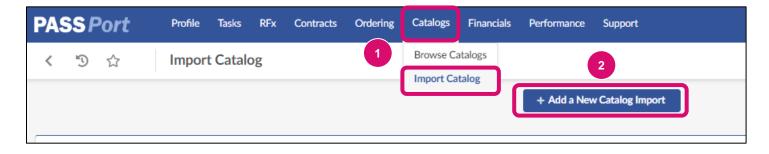

- 3. In the **Contract** field, select a contract from the drop-down menu.
- 4. Click the **Save** button.

|   | <    | 5         | ☆      |   | Import Catalog                                                                                                    | Q Se                |
|---|------|-----------|--------|---|----------------------------------------------------------------------------------------------------|---------------------|
| i | Gene | ral Infor | mation | 8 | Save Close                                                                                                    | Import instructions |
|   |      |           |        |   | <ul> <li>✓ General Information 3</li> <li>Contract*         85722S0001-Req. 2/7/2022_MA1_Two_Commodities_ZR - ST-20228800474     </li> <li>Matien</li> </ul> |                     |

5. Click the **Download Current Catalog** button.

| Import Catalog                                                                      | Q Search                                                                                                    |
|-------------------------------------------------------------------------------------|----------------------------------------------------------------------------------------------------|
| Save Close                                                                          | Download Import Template Import instructions                                                                |
| <ul> <li>General Information</li> </ul>                                             | <ul> <li>Extract Current Catalog</li> </ul>                                                                 |
| Contract                                                                            | Extract existing items on Excel: Allow to modify the existing data massively before uploading the new file. |
| 85722S0001-Req. 2/7/2022_MA1_Two_Commodities_ZR -<br>MA1-857-20228800474<br>Version | Download Current Catalog                                                                                    |
| Description                                                                         | ✓ Load New Catalog                                                                                          |

6. Edit the necessary fields in the current Catalog template and save the file to a computer.

Note: If an item needs to be expired, enter the updated end date in the **To** field. To expire immediately, select today's date. Then save the file to a computer.

Note: These dates cannot start prior to or end after the contract's validity period.

| Contract            | Account | Validatedfrom | То         | Optiontype | Itemcomment |
|---------------------|---------|---------------|------------|------------|-------------|
| MA1-857-20228800474 |         | 02/07/2022    | 02/07/2025 | 0          |             |
| MA1-857-20228800474 |         | 07/01/2021    | 06/30/2025 | 0          |             |
| MA1-857-20228800474 |         | 07/01/2021    | 06/30/2025 | 0          |             |
|                     |         | 6             |            |            |             |
| MA1-857-20228800474 |         | 07/01/2021    | 06/30/2025 | 0          |             |
| MA1-857-20228800474 |         | 07/01/2021    | 06/30/2022 | 0          |             |
| MA1-857-20228800474 |         | 02/07/2022    | 02/07/2025 | 0          |             |
| MA1-857-20228800474 |         | 02/07/2022    | 02/07/2025 | 0          |             |
| MA1_857_20228800474 |         | 02/08/2022    | 02/06/2025 | 0          |             |

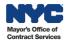

- 7. In the Load New Catalog section, click **Choose File** to search for and select the Catalog file that should be uploaded.
- 8. Click the Upload New Catalog button.

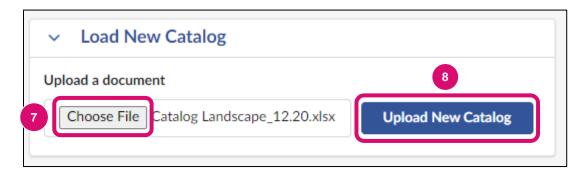

#### 9. Click the Submit for Approval button.

| Import Catalog |      |       |               | 9                        |     |                     | Q Search                 |
|----------------|------|-------|---------------|--------------------------|-----|---------------------|--------------------------|
|                | Save | Close | Cancel Import | Submit for Approval      |     | Import instructions | $\equiv$ Other Actions - |
|                |      |       |               | Choose File No file chos | sen | Unloa               | d New Catalog            |

As with new Catalog imports, these changes must be reviewed and published by the agency before they will be visible in PASSPort.

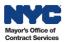

## How to Indicate Flexible Pricing in an Existing Catalog

On occasion, an agency and a vendor may negotiate a variable price point for a given item, typically based on conditions such as order quantity, total order cost, fluctuations in supply and demand, or levels of customization. Such items can be marked as flexible price items during the catalog import process. These items will then have price fields which can be modified by the agency Requestor during purchase. The vendor will be able to confirm the flexible price was entered correctly upon receipt of the Purchase Order. In the event a flexible price was entered incorrectly by the agency, the vendor will have the ability to reject the Purchase Order.

Note: This process only applies to hosted catalogs, and it is not applicable to PunchOut catalogs.

To indicate an item has flexible pricing, first, follow steps 1-5 in the <u>Importing a Catalog</u> section of this guide. Then, follow the steps below:

1. Locate the item(s) within the catalog spreadsheet and change the corresponding cell in the **Flexible Price** column to the value of **True**.

| Incopalce | Substituteitem | FlexiblePrice | discount | warranty | returnpolicy |
|-----------|----------------|---------------|----------|----------|--------------|
|           |                | TRUE          |          |          |              |
|           |                | FALSE         |          |          |              |
|           |                | FALSE         |          |          |              |
|           | 1              |               |          |          |              |
|           |                | FALSE         |          |          |              |
|           |                | FALSE         |          |          |              |
|           |                | FALSE         |          |          |              |
|           |                | FALSE         |          |          |              |

2. Find that item's corresponding cell in the **Description** column and enter in the contact information of the individual at the vendor organization who is familiar with the pricing terms of this item. Note that this individual will be contacted by an agency Requestor when the price is negotiated, and ultimately agreed upon, by both parties. Save the file to the computer.

| Summary | Keywords | Description                                                    | mage | Document | ItemC  |
|---------|----------|----------------------------------------------------------------|------|----------|--------|
|         |          | 644663_Y_ishatest                                              |      |          |        |
|         |          | Email Valery Vendor at valery.vendor@landscape.com for pricing |      |          |        |
|         |          | quote.                                                         |      |          | 64466  |
|         | 2        | Blaket Item                                                    |      |          | Blaket |
|         |          | Brackets, Clamps and Holders for Fire Fighting Equipment       |      |          | Brack  |
|         |          | Avalanche Devices, Equipment, Accessories and Parts            |      |          | Emerg  |
|         |          | July1822                                                       |      |          | July18 |
|         |          | Newltem2                                                       |      |          | NewIte |
|         |          | Constant Desetion Energies 40.00                               |      |          | Toot0  |

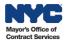

- 3. In the Load New Catalog section, click **Choose File** to search for and select the Catalog file that should be uploaded.
- 4. Click the Upload New Catalog button.

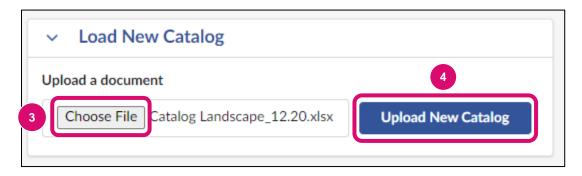

5. Ensure there are no errors listed in the File(s) section and click the **Submit for Approval** button.

| Import Catalog |            |               | 5                                                                                              | Q                               | Search          |
|----------------|------------|---------------|------------------------------------------------------------------------------------------------|---------------------------------|-----------------|
|                | Save Close | Cancel Import | Submit for Approval<br>Choose File No file chosen                                              | Import instructions<br>Upload N | ≡ Other Actions |
| > Comments (i) |            |               | <ul> <li>File(s)</li> <li>Ø line(s) in error / 0 line(s)</li> <li>Available file(s)</li> </ul> |                                 |                 |

At the time of request, an agency staff member will reach out to the organization to discuss the terms of the price for the item(s) in question. Flexible price items may be subject to DCAS final approval.

#### **Directory of Links**

| Requirements Contracts Page   | https://www.nyc.gov/site/mocs/passport/requirements-<br>contract.page         |
|-------------------------------|-------------------------------------------------------------------------------|
| Learning to Use PASSPort Page | https://www.nyc.gov/site/mocs/passport/getting-started-with-<br>passport.page |

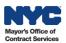